# Comment rechercher des documents ?

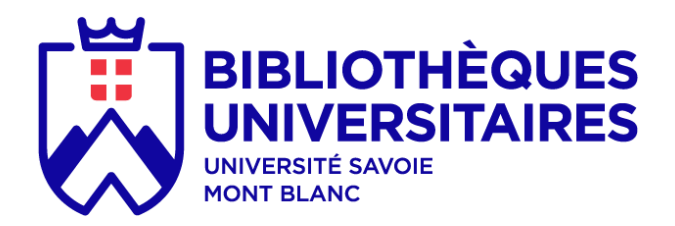

Janvier 2021

# Sommaire

**Introduction** 1. Lancer une recherche

- [1. 1. Recherche simple](#page-5-0)
- [1. 2. Recherche avancée](#page-6-0)
- [1. 3. Opérateurs booléens : comment les utiliser ?](#page-7-0)
- [1. 4. Autres astuces de recherche](#page-8-0)
- [1. 5. Utiliser les filtres](#page-9-0)
- [1. 6. Mémoriser les filtres](#page-10-0)
- 2. Lire les résultats de recherche
- [2.1. Page de résultats](#page-11-0)
- [2. 2. Lire une notice : document physique](#page-12-0)
- [2. 3. Faire une demande de document](#page-13-0)
- [2. 4. Lire une notice : ressource électronique](#page-14-0)
- [2. 5. Enregistrer mes recherches et résultats](#page-15-0)
- [2. 6. Gérer mes références bibliographiques](#page-16-0)

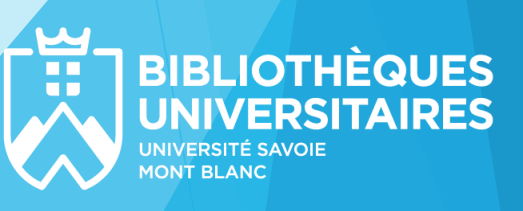

# Introduction (1/3) : les avantages de notre nouvel outil

- Permet d'interroger directement les **ressources numériques** (périodiques en lignes, articles, e-books etc.)
- Facilement accessible sur tablette et smartphone

Permet de sauvegarder et d'exporter facilement des recherches et résultats de recherche

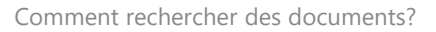

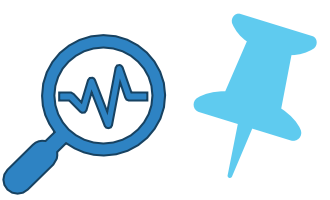

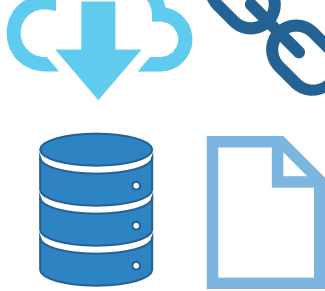

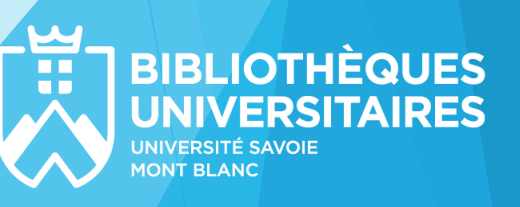

# Introduction (2/3) : mise en garde ressources électroniques

#### **Attention:**

 **Certaines ressources** électroniques ne sont **pas interrogeables** via notre catalogue, mais doivent être consultées directement : la liste est accessible sur la page d'accueil de notre catalogue (onglet « nouvelle recherche »).

> **LISTE NOUVELLE SUGGESTION DEMANDE BASES DE RECHERCHE D'ACHAT DE PEB DONNÉES**

- ▶ La liste de toutes les ressources auxquelles la BU est abonnée est également accessible via l'onglet « liste bases de données ».
- Pour accéder à l'intégralité des résultats de recherches, pensez à **vous connecter** !

(« Mon compte BU »)

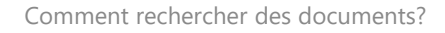

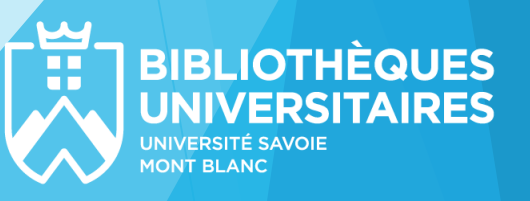

### 1. Lancer une recherche

- Vous pouvez faire une recherche :
	- Directement dans la barre de recherche accessible sur notre site web : <https://www.univ-smb.fr/bu/>

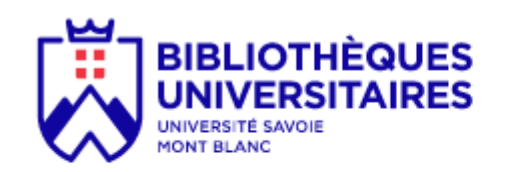

#### BIBLIOTHÈQUES \* RESSOURCES EN LIGNE \* SERVICES AUX CHERCHEURS

Rechercher livres, articles, revues, cartes, thèses, ... imprimés et numériques

Rechercher dans le catalogue

Depuis notre nouveau catalogue :<https://catalogue.univ-smb.fr/>

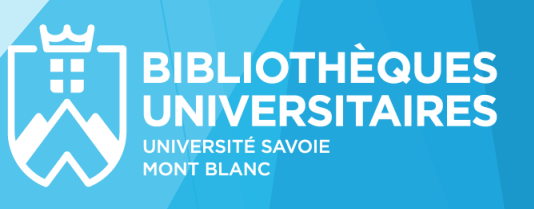

# <span id="page-5-0"></span>1. 1. Recherche simple

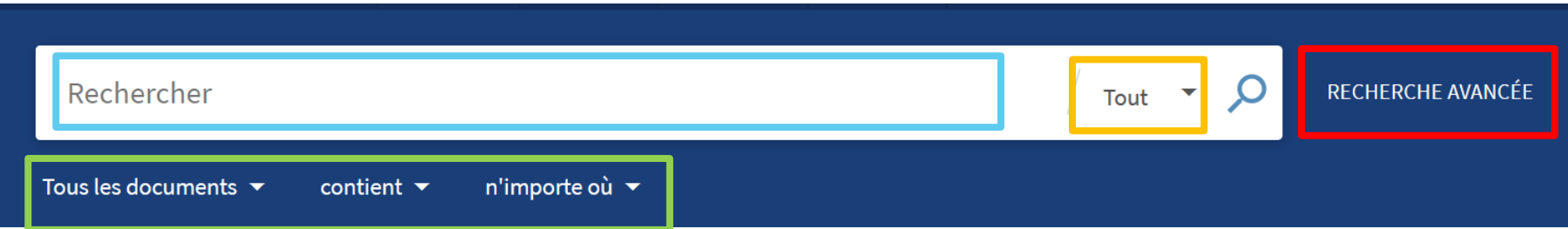

**Zone de recherche :** champ de recherche libre. Privilégier l'usage de mots-clés.

**Périmètre de recherche :** choisir si on souhaite rechercher dans les documents physiques (« En rayon »), numériques (« En ligne ») ou dans l'ensemble (« Tout »).

**Options de recherche intermédiaires :** choisir un type de document particulier (liste non exhaustive) ou limiter la recherche à UN SEUL critère spécifique (auteur, titre etc.) selon le principe de la recherche avancée.

**Recherche avancée :** basculer vers la recherche avancée.

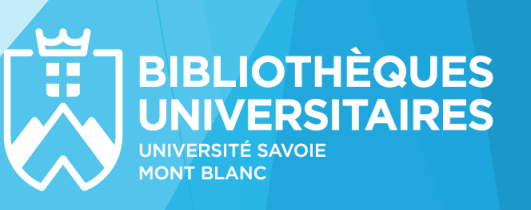

# <span id="page-6-0"></span>1. 2. Recherche avancée

**Critères de cherche :** interroger un champ spécifique (titre, auteur, sujet etc.) avec un degré de précision (contient le terme recherché, commence par lui ou lui correspond exactement). Ces critères peuvent être additionnés (« et »), superposés (« ou ») ou exclus (« sauf ») dans la recherche.

**Ajouter une nouvelle ligne :** ajouter des critères de recherche (jusqu'à 7 critères).

#### **Périmètre de recherche**

**Critères supplémentaires :** type ou langue des documents (listes non exhaustives), limiter la recherche à des documents produits sur une période donnée

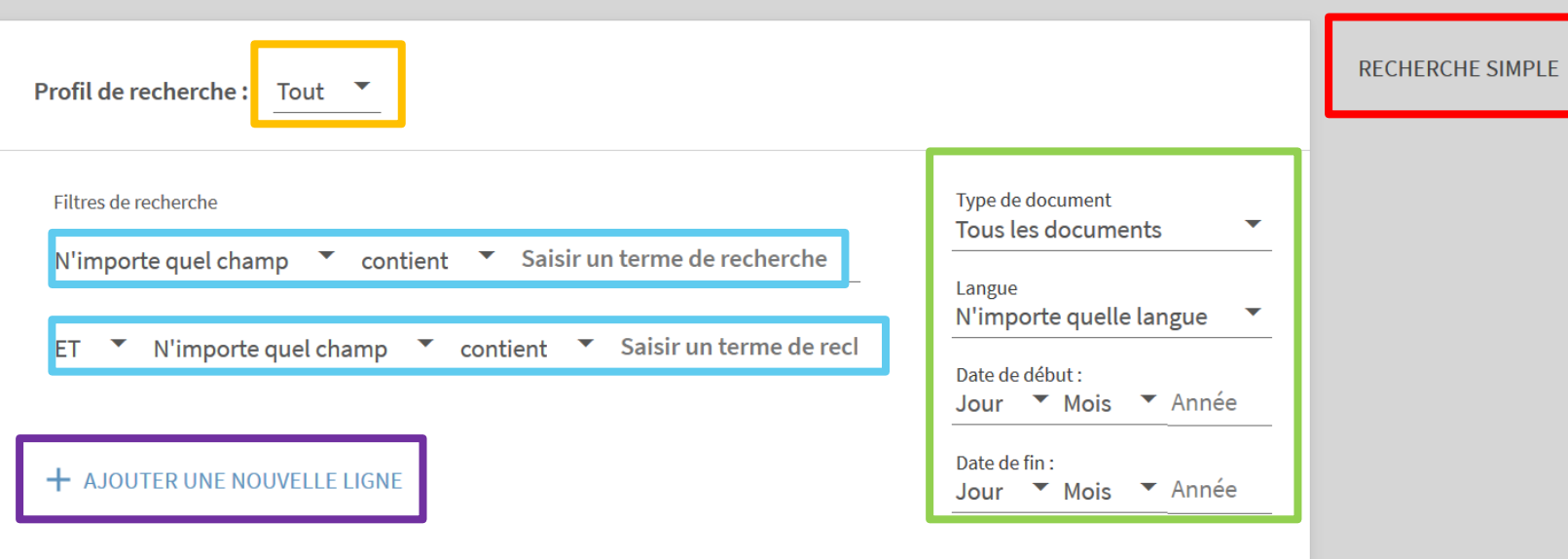

**Recherche simple :** basculer vers la recherche simple.

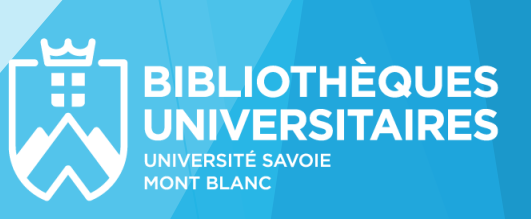

# <span id="page-7-0"></span>1. 3. Opérateurs booléens : comment les utiliser ?

- Les opérateurs booléens présents en **recherche avancée** permettent de **combiner des critères de recherche** :
	- **ET/AND**: pour trouver des documents comprenant tous les termes indiqués Ex: *économie ET sport : retournera les notices contenants les deux mots*
	- **OU/OR** : pour trouver des documents comprenant <u>au moins l'un des termes indiqués</u>

Ex: *économie OU sport : retournera les notices contenant soit « économie », soit « sport »*

**SAUF/NOT** : pour éliminer l'un des termes de la requête

Ex : *économie SAUF sport : retournera les notices contenant « économie », mais exclura les notices contenant « sport ».*

 Les opérateurs booléens peuvent aussi être utilisés dans la **recherche simple** (ou recherche (libre) ! Il faut alors les inscrire **en majuscules**.

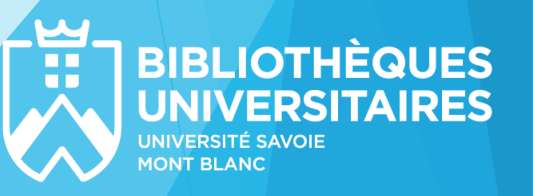

### <span id="page-8-0"></span>1. 4. Autres astuces de recherche

- **« … »** : permet de chercher l'expression exacte et non pas chacun des mots séparément « économie du sport » cherchera dans les notices « économie du sport » et non pas « économie », *« du » et « sport ».*
- **\*mot** ou **mot\*** : permet de faire une troncature et de trouver tous les mots ayant la même racine ou la même terminaison

*sport\* : trouvera les notices contenant sport, sports, sportif, sportive etc.*

 **(...)** : permet de regrouper les termes afin de clarifier l'ordre de plusieurs opérateurs dans une requête

*(économie OU droit) ET sport : renverra les notices contenant « sport », et « économie » ou « droit ».*

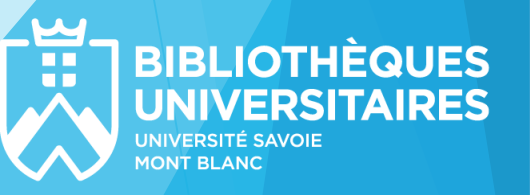

# <span id="page-9-0"></span>1. 5. Utiliser les filtres

Après avoir lancé une recherche (quelle soit simple ou avancée), on peut **affiner les résultats de recherche** grâce aux filtres (ou « facettes ») placés sur la gauche.

Lorsqu'on a lancé une recherche avancée ou intermédiaire, un certain nombre de filtres sont déjà présélectionnés.

**Sélectionner le filtre :** cliquer sur le filtre pour l'ajouter. Le nombre marqué entre parenthèses est le nombre de documents (ou occurrences) concerné par ce filtre.

**Limiter à :** définir un périmètre de recherche s'il n'a pas été choisi au lancement de la recherche.

**Inclure les résultats sans texte intégral :** intégrer dans ma recherche des documents auquel la BU ne donne accès ni sous forme physique, ni sous forme électronique. Cela signifie qu'il faudra trouver une autre source d'accès pour obtenir le texte complet.

**Trier par :** choisir l'ordre dans lequel les résultats vont apparaitre.

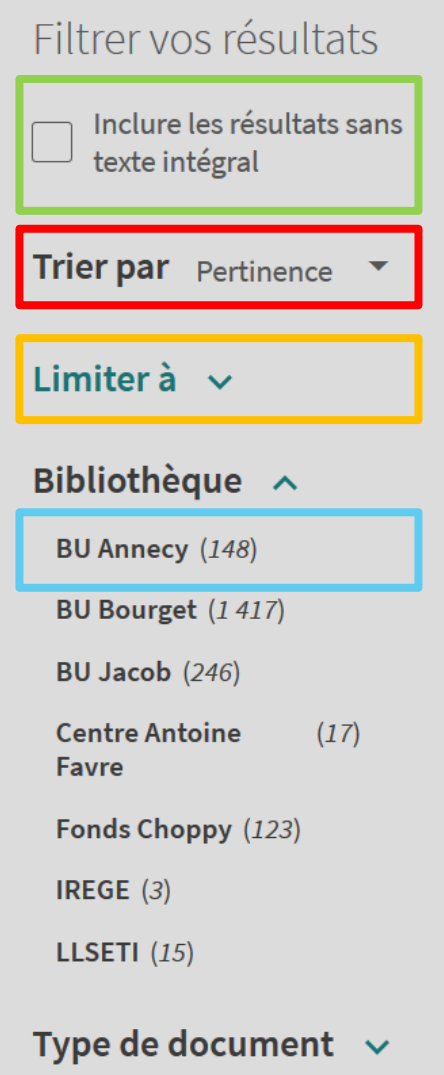

 $\sim$ 

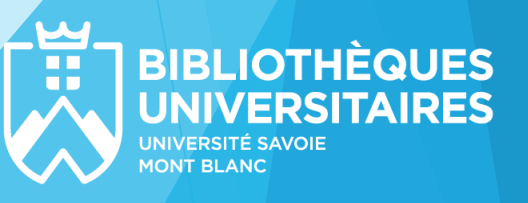

# <span id="page-10-0"></span>1. 6. Mémoriser les filtres

**Filtres activés :** ils apparaissent en haut de la colonne.

**Mémoriser tous les filtres :** mémoriser les filtres sélectionnés pour qu'ils soient appliqués lors des prochaines recherches au cours d'une même session. Il est aussi possible de mémoriser un filtre individuellement en cliquant à gauche du filtre pour y faire apparaitre un cadenas.

**Filtres mémorisés :** les filtres mémorisés apparaissent en jaune, précédés d'un petit cadenas. On peut retirer les filtres de la sélection mémorisée un par un, en cliquant sur le petit cadenas à gauche du filtre.

**Supprimer un filtre :** supprimer les filtres un par un en cliquant sur la petite croix à droite du filtre.

**Réinitialiser les filtres :** effacer tous les filtres sélectionnés, y compris les filtres mémorisés.

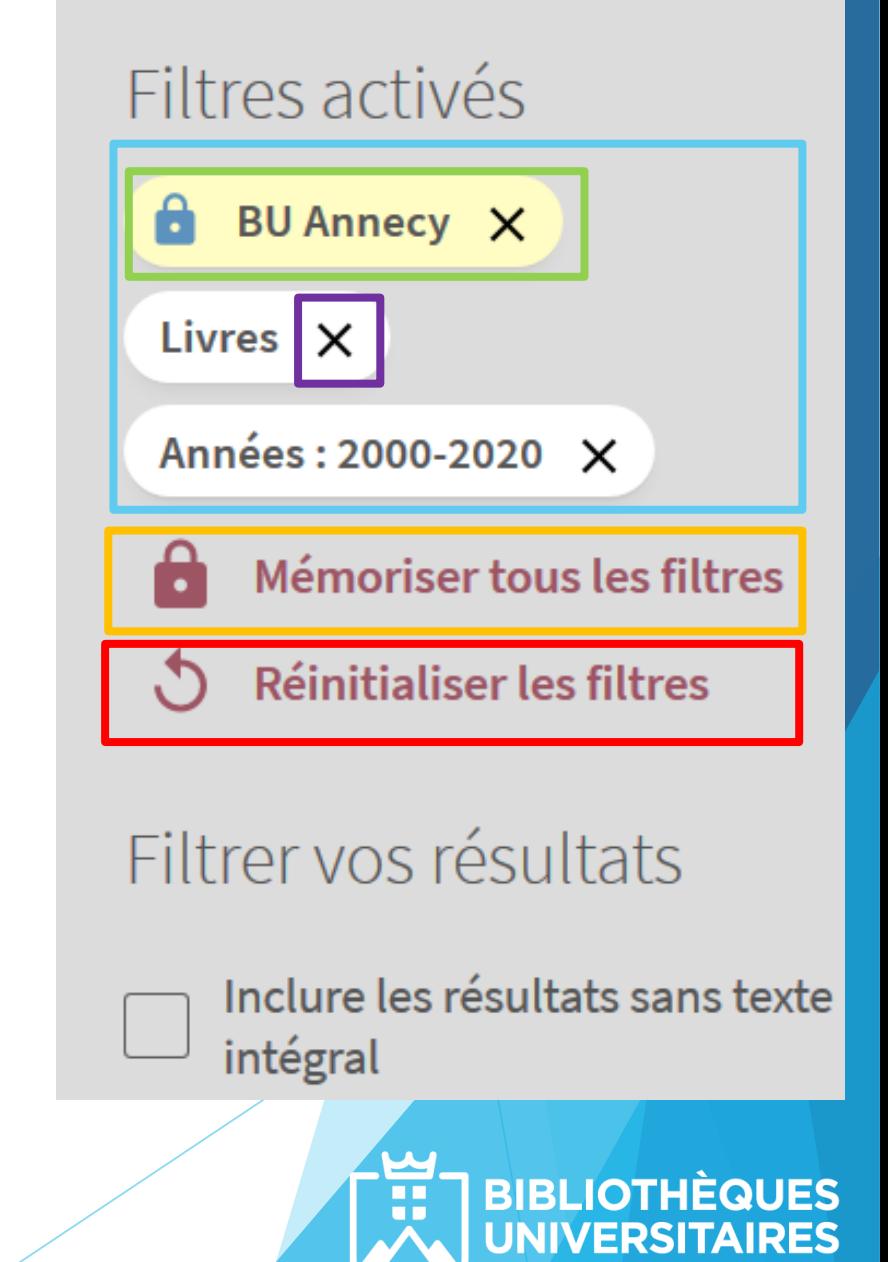

### <span id="page-11-0"></span>2. Lire les résultats de recherche 2.1. Page de résultats

**Nombre de résultats :** souvent important lors d'une recherche simple, on peut réduire ce nombre rapidement en utilisant les filtres sur la gauche pour spécifier sa recherche.

#### **Informations sur le document :**

- 1. Type de document (article scientifique, livre, titre de périodique, acte de colloque etc.)
- 2. Titre du document
- 3. Auteur.s du document
- 4. Informations d'édition (éditeur, date d'édition etc.)
- 5. Résumé du document (pour les articles en ligne notamment)

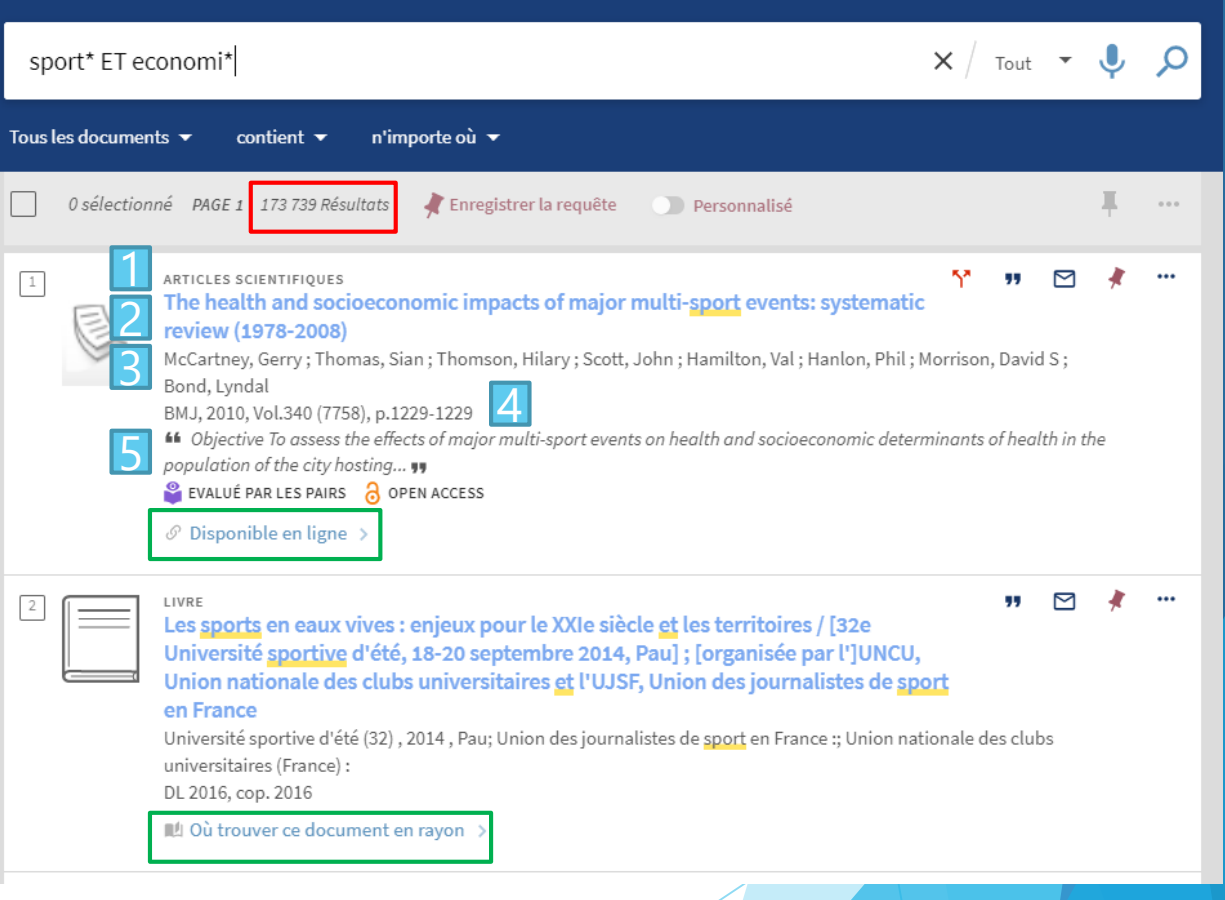

Accès au document : « Disponible en ligne » ou « Où trouver ce document en rayon »

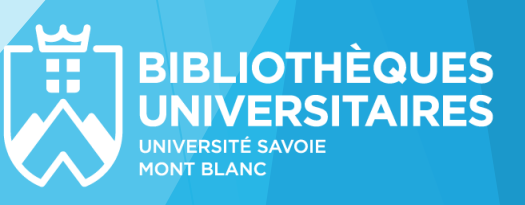

# <span id="page-12-0"></span>2. 2. Lire une notice : document physique

**Informations générales de localisation :** dans quelles bibliothèques le document est disponible avec un résumé des informations : statut (au moins un exemplaire disponible ou non), salle, cote. En cliquant sur une bibliothèque on accède aux :

**Informations de localisation dans la bibliothèque :** on retrouve les mêmes informations, déclinées selon les exemplaires possédés par la BU.

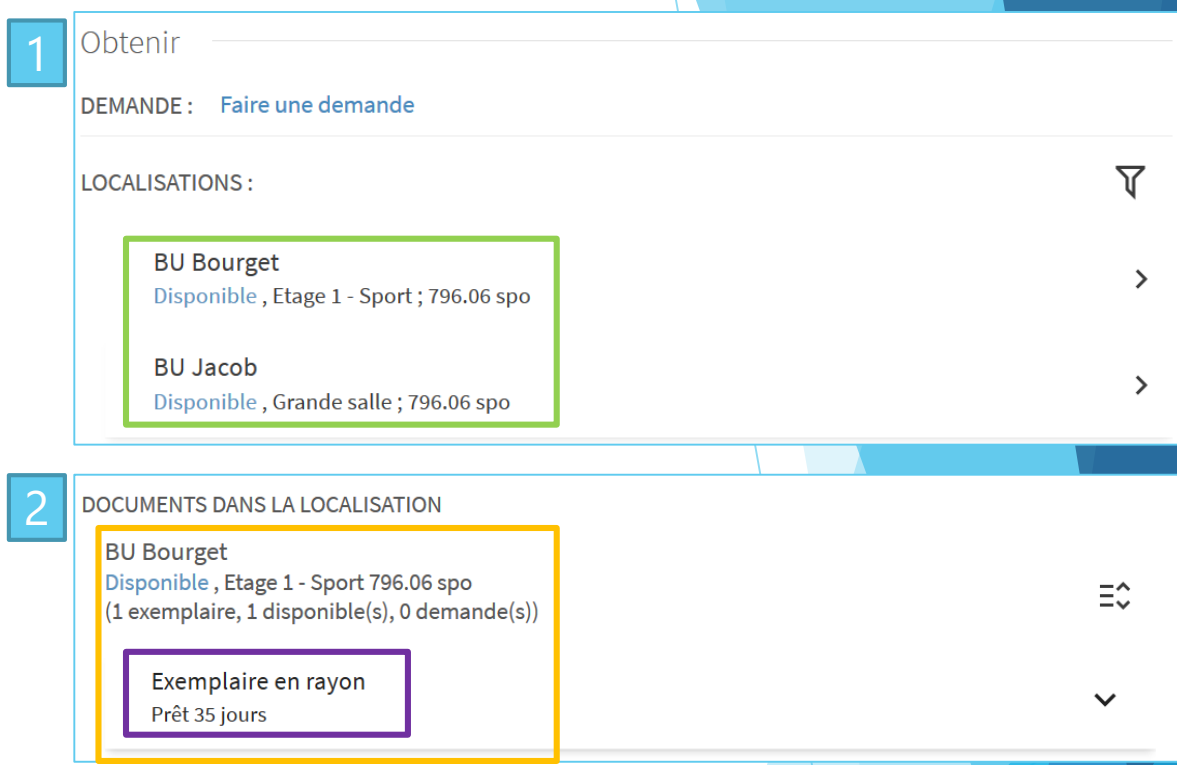

**Informations sur l'exemplaire :** disponibilité de l'exemplaire (en rayon – non empruntable – prêté jusqu'au) et informations sur les conditions de prêt du document

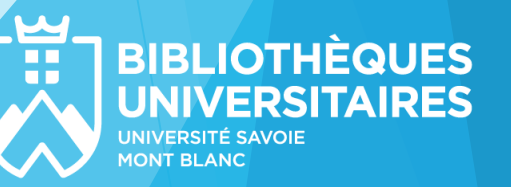

# <span id="page-13-0"></span>2. 3. Faire une demande de document

La fonction « **faire une demande** » regroupe plusieurs actions possibles : faire venir un document d'une autre bibliothèque USMB, demander un document en magasin, réserver un document déjà emprunté.

Mes demandes en cours sont visibles dans « **mon compte BU** ».

Lorsque le document demandé sera disponible dans la bibliothèque de retrait choisie, vous recevrez un **e-mail**.

Attention, si vous voulez faire venir un document d'une bibliothèque n'appartenant pas à l'USMB, il faut faire une demande de **PEB** (Prêt entre Bibliothèques) via le formulaire disponible sur notre site web.

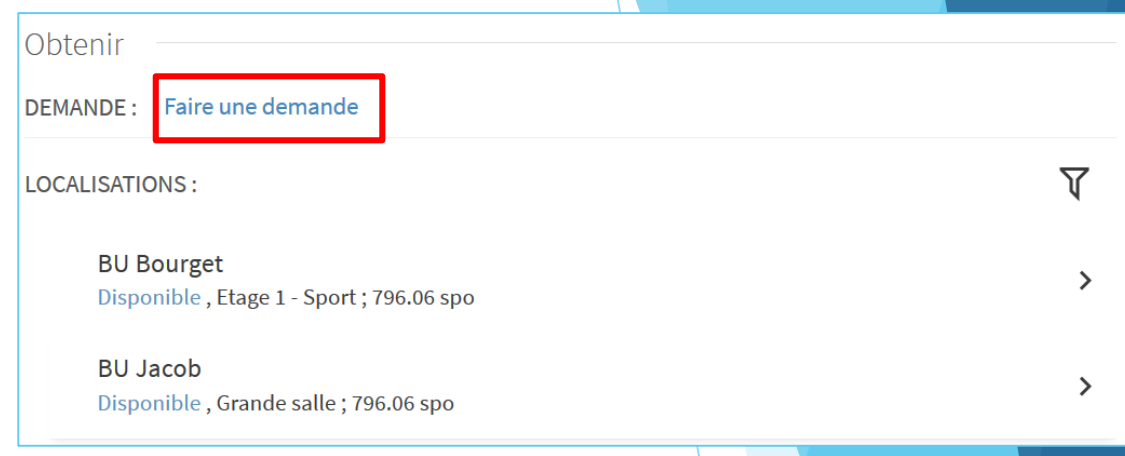

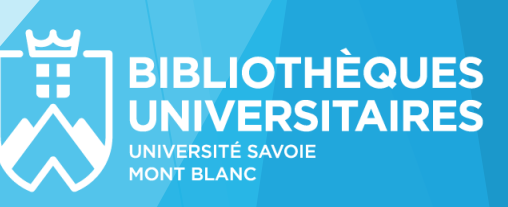

### <span id="page-14-0"></span>2. 4. Lire une notice : ressource électronique

Sous le titre de l'article se trouve **sa référence.**

**Liens d'accès :** liens redirigeant vers la ou les ressources auxquelles la BU est abonnée (ou qui sont en accès libre) et qui donnent accès à ce document.

Comme ici, il peut y avoir plusieurs accès possibles.

**ARTICLES SCIENTIFIQUES** Participation in sport and physical activity: associations with socioeconomic status and geographical remoteness Eime, Rochelle M; Charity, Melanie J; Harvey, Jack T; Payne, Warren R BMC public health, 2015-04-29, Vol.15 (1), p.434-434 66 Many factors influence participation in sport and Physical Activity (PA). It is well established that socioeconomic status (SES... yy EVALUÉ PAR LES PAIRS a OPEN ACCESS  $\mathcal{O}$  Disponible en ligne > Citations Rechercher les références  $\gamma$  citées dans Consulter en ligne Disponibilité du texte intégral <u>Г7</u> Bacon Springer Nature Global open access Disponible depuis 2001 volume: 1 fascicule : 1. ГZ. **BioMed Central Open Access Free** Disponible depuis 2001. Г7 **DOAJ Directory of Open Access Journals** Disponible depuis 2001. <u>Г7</u> **PubMed Central Open Access** Disponible depuis 2001 volume: 1. **BIBLIOTHÈQUES** 

# <span id="page-15-0"></span>2. 5. Enregistrer mes recherches et résultats

Notre nouveau catalogue vous aide à organiser votre recherche !

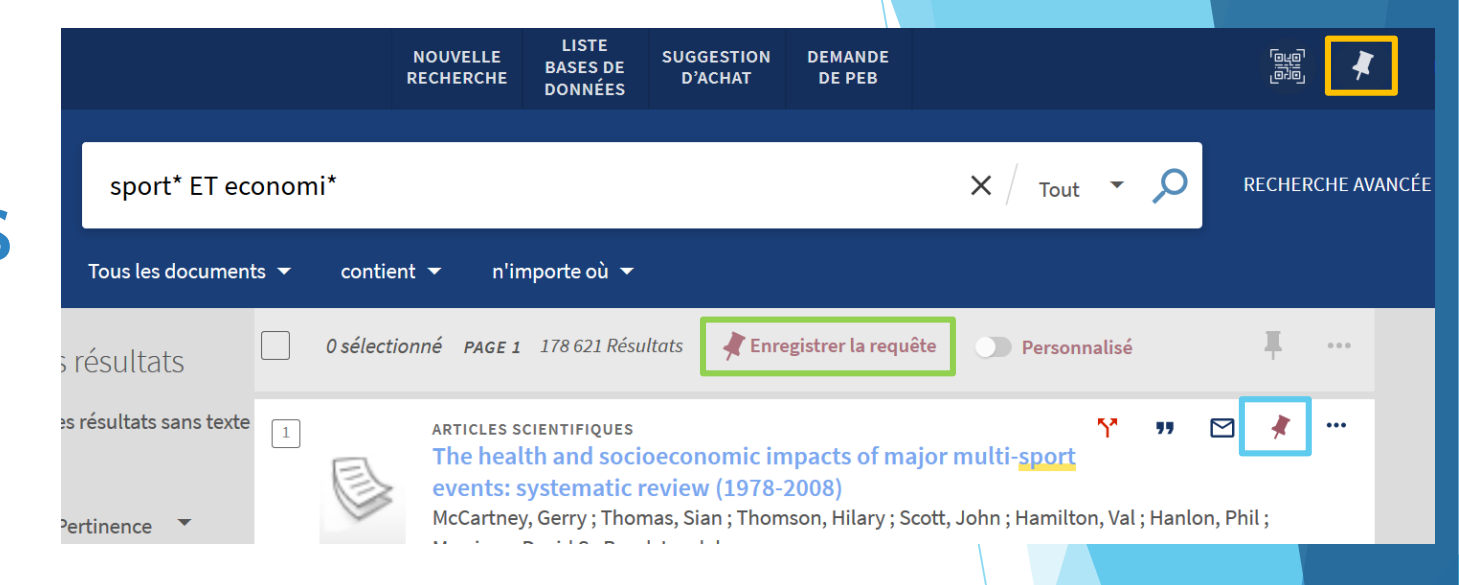

**Enregistrer la requête :** enregistrer la recherche en cours, y compris les filtres sélectionnés.

**Conserver ce document :** enregistrer la notice du document

**Consulter mes favoris :** accéder à ses recherches et documents sauvegardés, ainsi qu'à son historique de recherche récent.

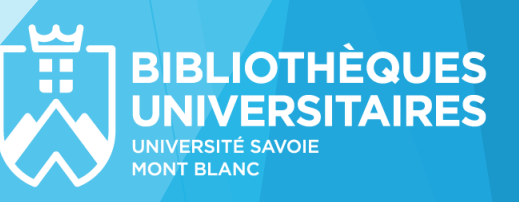

# <span id="page-16-0"></span>2. 6. Gérer mes références bibliographiques

A partir d'une notice, vous pouvez aussi :

- ➢ **CITATION :** sélectionner une norme de présentation bibliographique pour copier la référence du document dans une bibliographie
- ➢ **PERMALIEN :** copier le lien de la notice
- ➢ **EXPORTER :** importer la notice dans un format compatible avec un logiciel de gestion bibliographique de type ZOTERO
- ➢ **COURRIEL :** envoyer la référence par e-mail à quelqu'un
- **IMPRIMER** : imprimer les informations du document

Comment rechercher des documents?

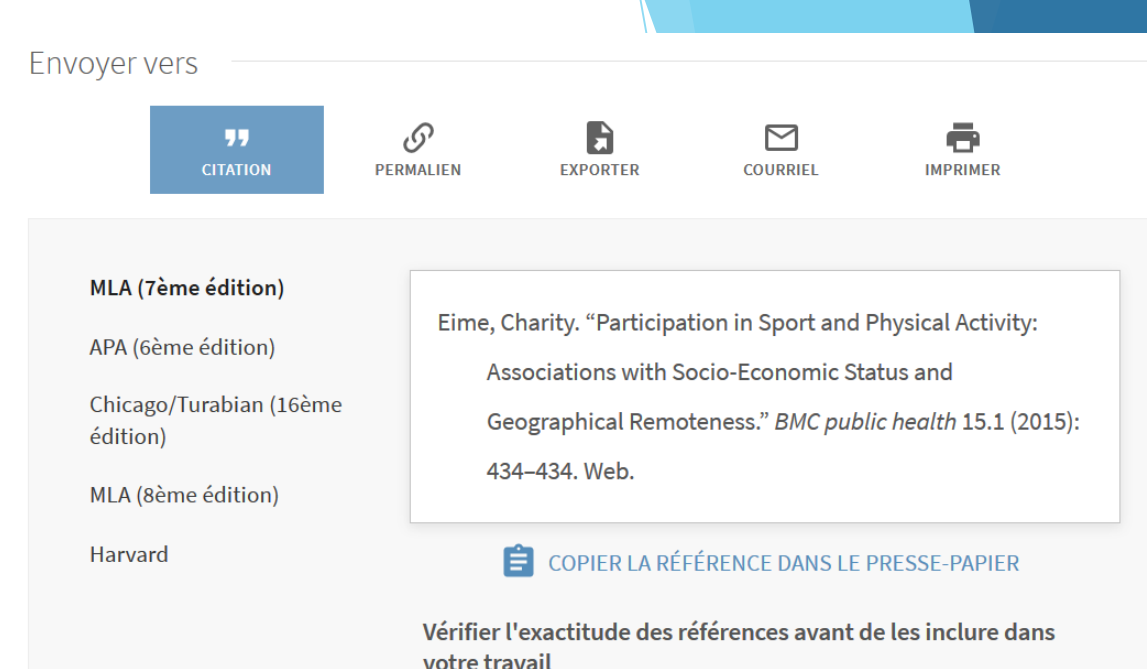

Vous pouvez aussi utiliser les fonctions exporter, courriel et imprimer sur une liste de documents en les sélectionnant à partir de la recherche ou des documents sauvegardés.

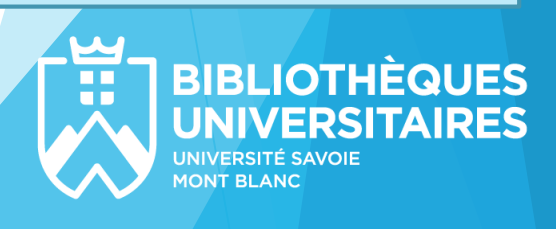